## **Instructivo | Permisos para** Solicitudes de Crédito de BPS Y DGI

¿Qué es fácil?

Tus operaciones digitales con Scotiabank

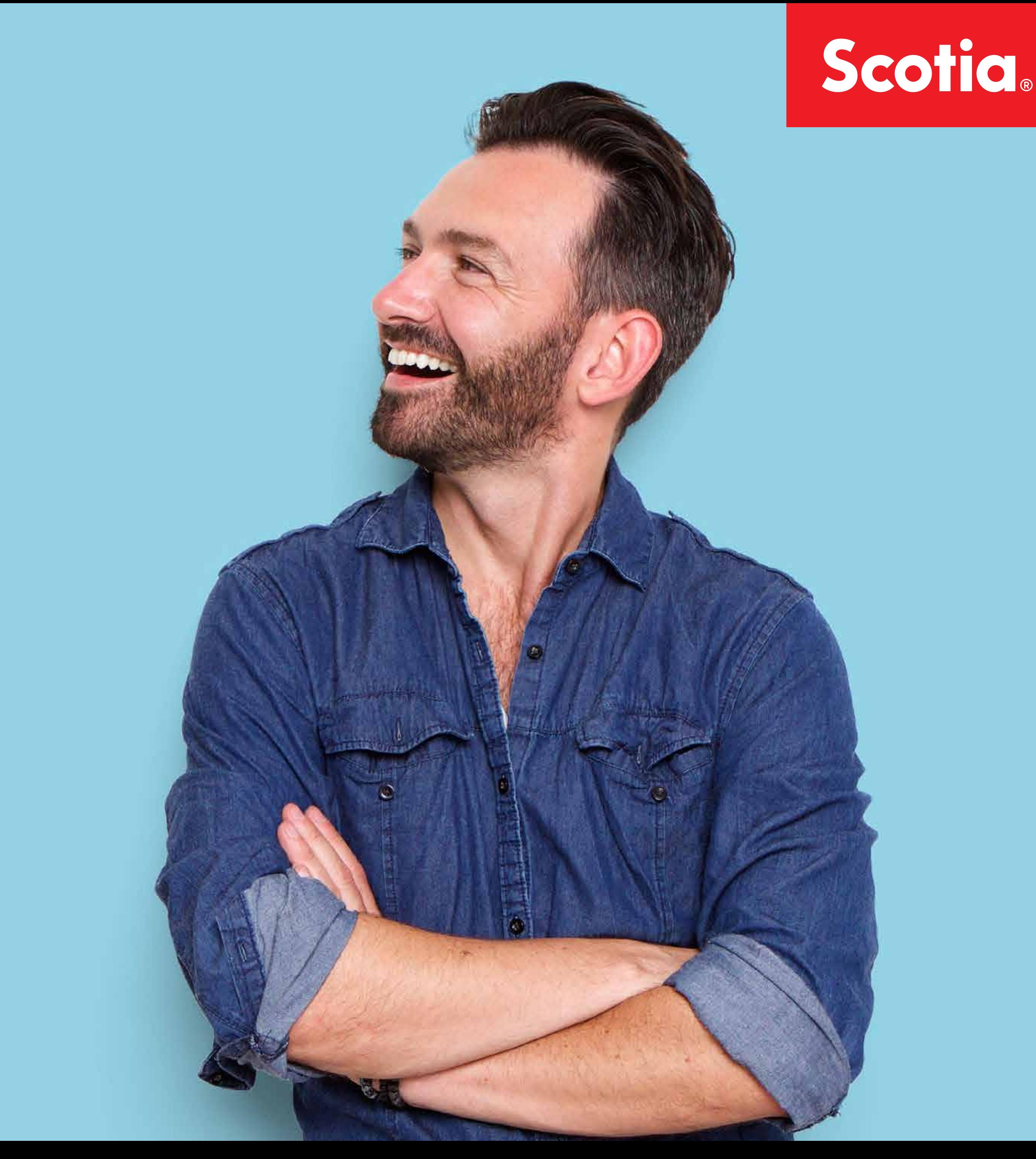

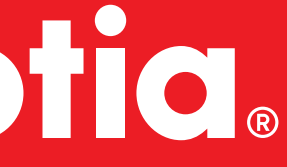

# ¿Qué puedo hacer?

Descubrí las operaciones que podés hacer desde nuestros canales digitales

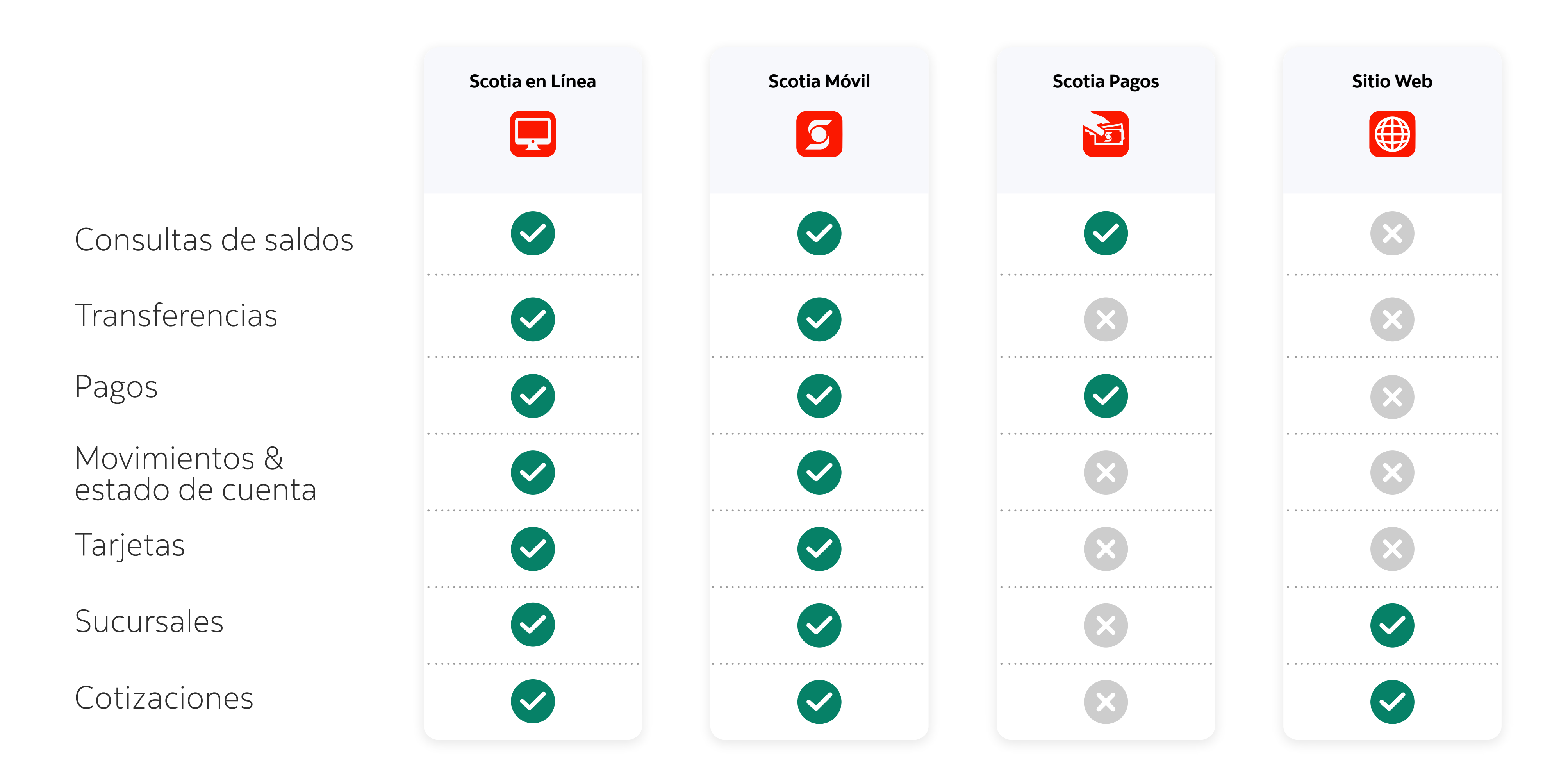

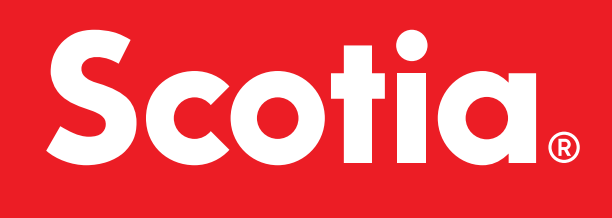

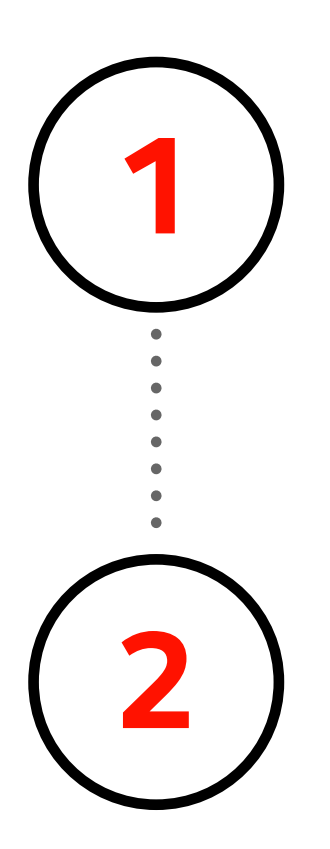

**Ingresá a Scotia en Línea Web <b>aquí**.

Hacer click en tu nombre y luego **2** seleccionar **"Administrar"**.

Alternativamente ingresá en www.scotiabank.com.uy y hacé click en el botón "INGRESA" de Scotia en Línea.

> Si contiene la opción **"Usuarios y autorizaciones"**, hacer click en esta opción y seguir con **Paso 4a.**

Verificar el contendio del menú principal.\* **3** \*Menú lateral gris que se encuentra a la izquierda

Si contiene la opción **"Grupos"**, hacer click en esta opción y seguir con **Paso 4b.**

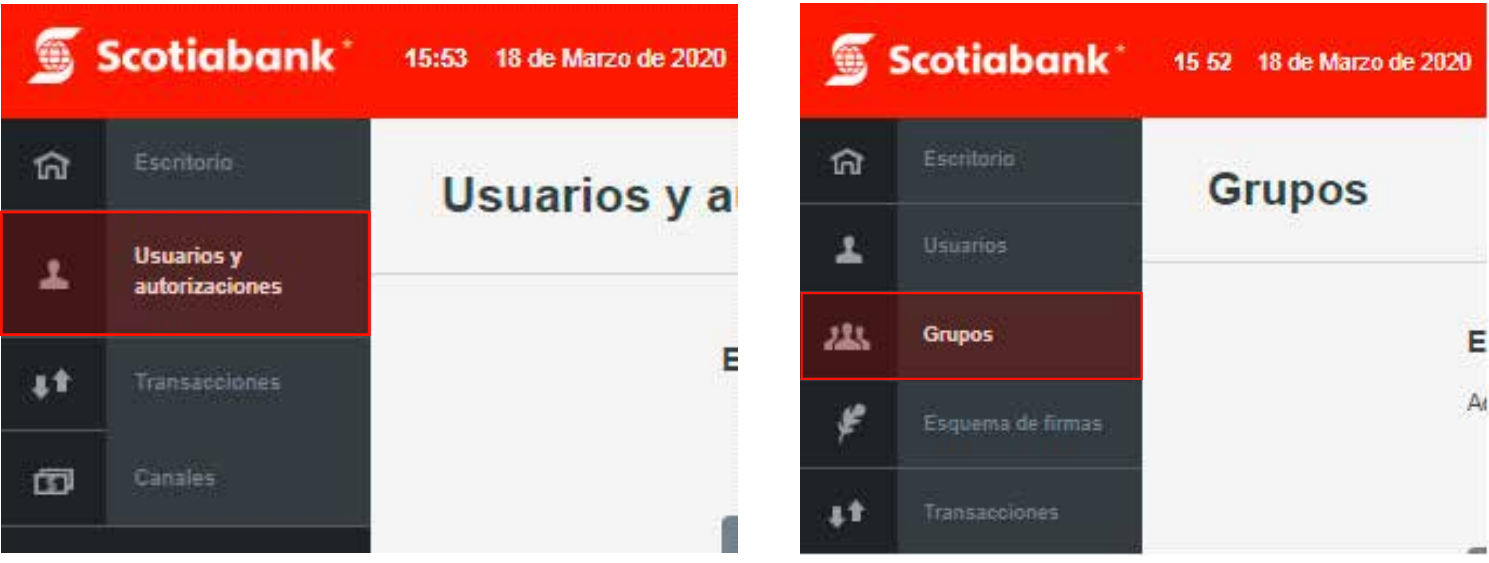

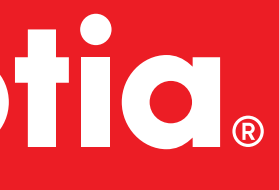

### Agregar permiso de Solicitud de Crédito BPS y DGI

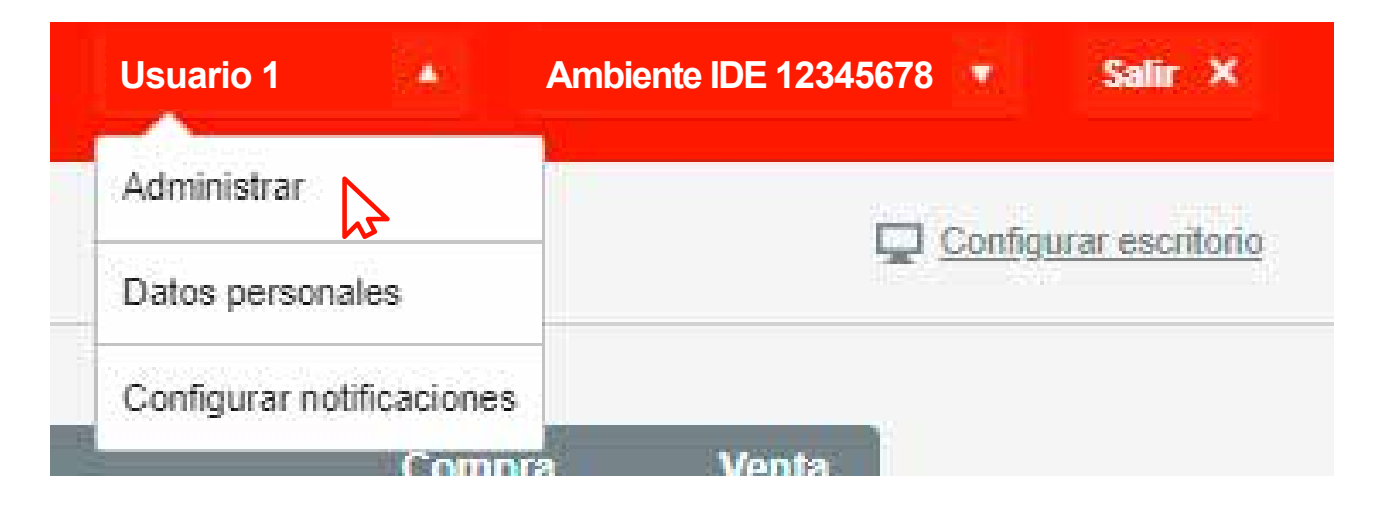

## Scotic.

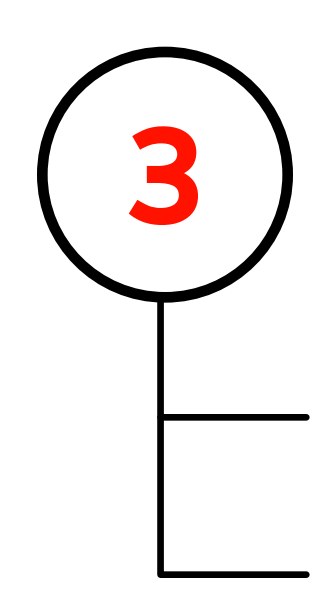

## **4a**

La página mostrará los permisos del usuario . Hacer click en la opción **"Solicitudes"** del listado de permisos. Luego seleccionar la opción **"Solicitud de crédito BPS y DGI"**.

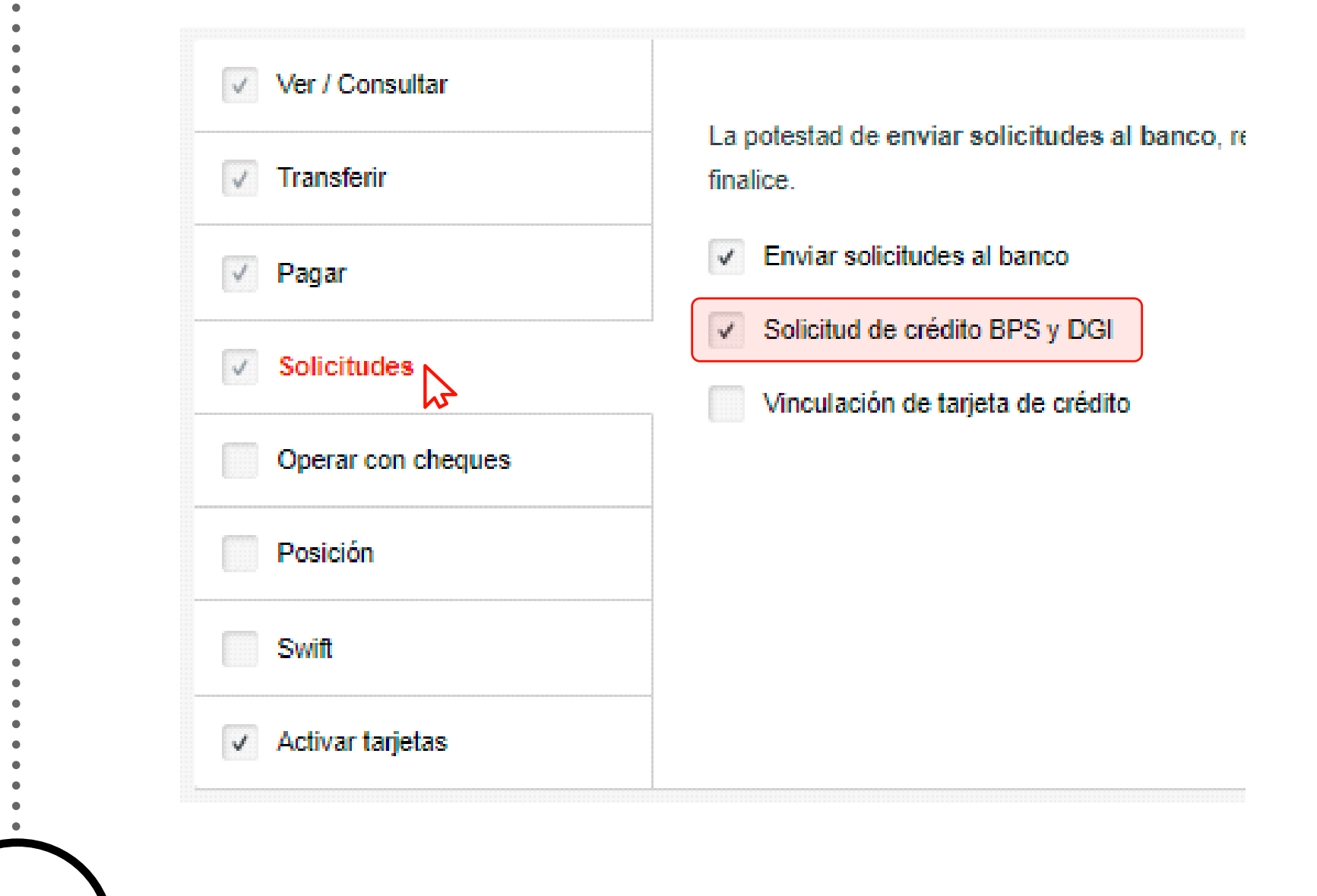

La página muestra el listado de usuarios existentes. Hacer click en el nombre del usuario a modificar.\*

\*En el texto del nombre directamente, no en el cuadro de selección

**5a**

**6a** Ingresar el PIN o Token y luego click en **ACEPTAR**.

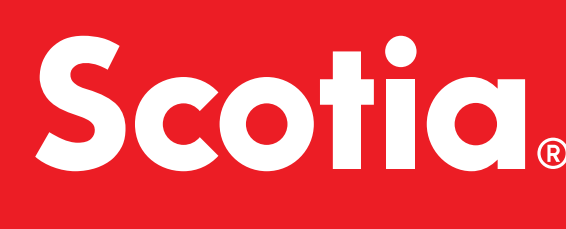

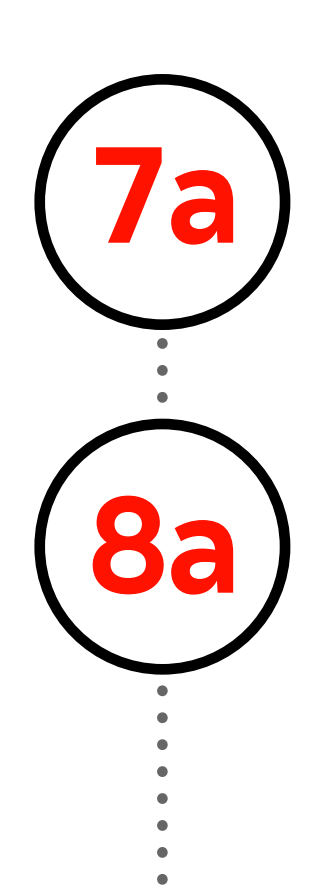

**7a** Seleccionar el logo de Scotiabank que se<br>encuentra en la margen superior izquierdo.

### **"Usuario y autorizaciones"**

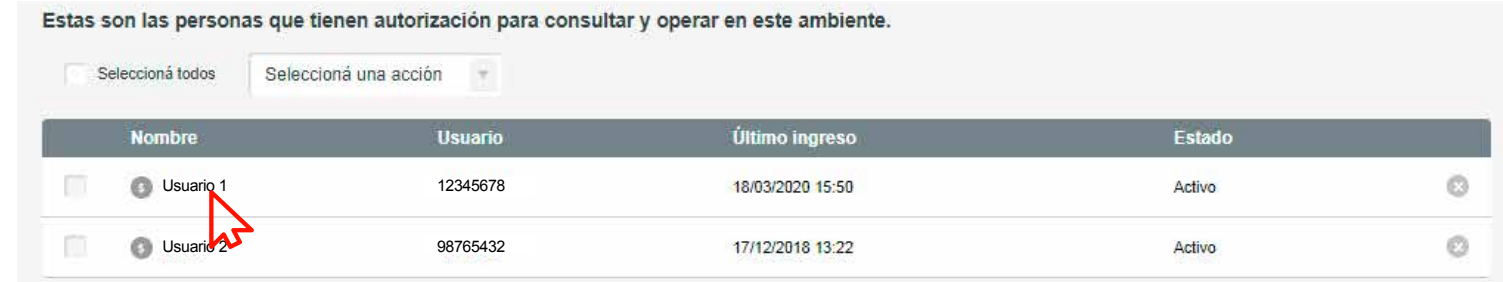

**8a** Del menú **"Cuentas"**, seleccionar la opción **"Solicitud de cobro de créditos de BPS y DGI"**.

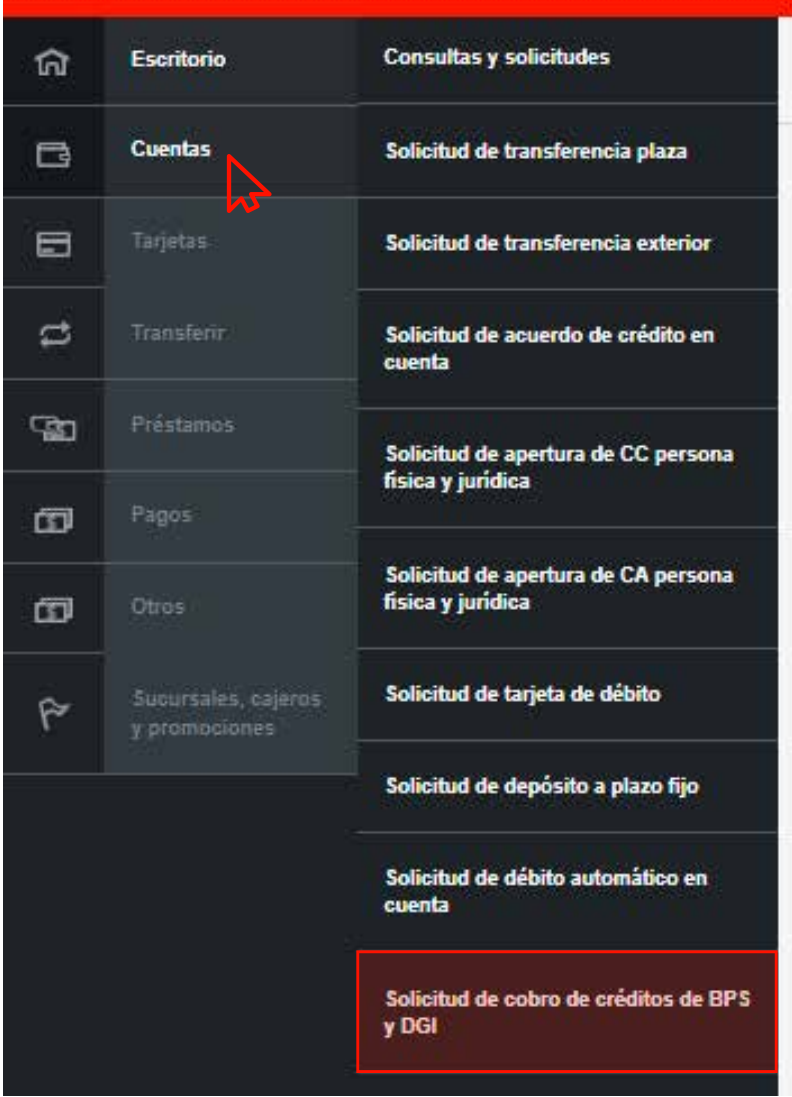

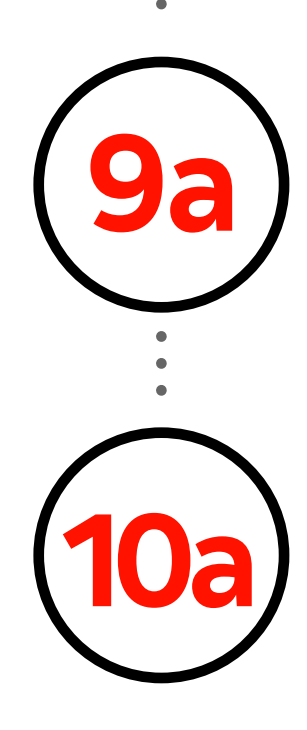

**9a** Completar todos los campos del formulario.

Ingresar el PIN o Token y luego click en **ACEPTAR**.

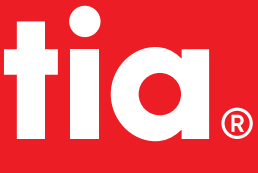

La página mostrará los permisos del usuario . Hacer click en la opción **"Solicitudes"** del listado de permisos. Luego seleccionar la opción **"Solicitud de crédito BPS y DGI"**.

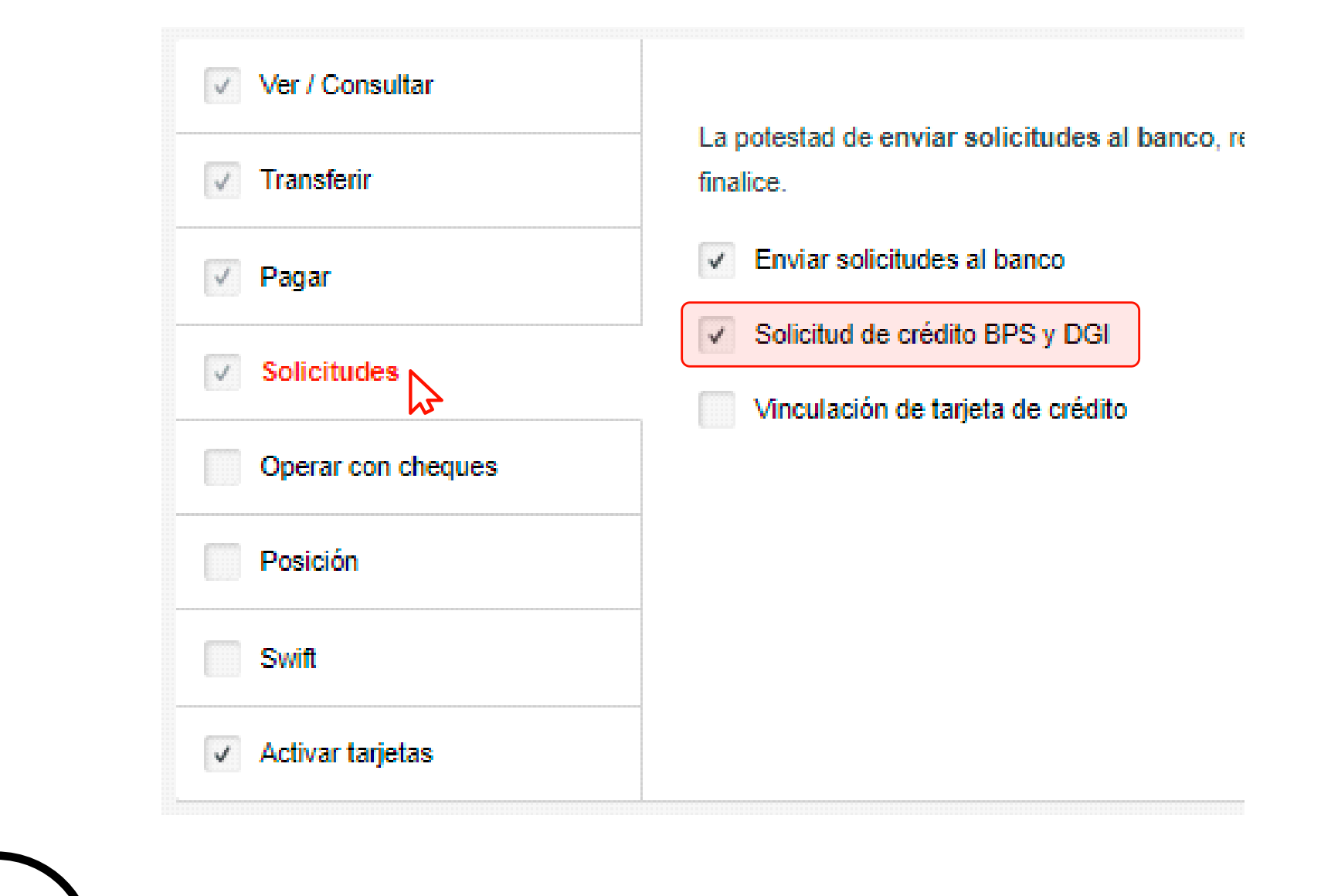

Ingresar el PIN o Token y luego click en **ACEPTAR**.  $\left( \begin{matrix} 6\text{b} \end{matrix} \right)$  Ingresar el PIN o Token y luego click en **ACEPTAR**.  $\left( \begin{matrix} 10\text{b} \end{matrix} \right)$  Ingresar el PIN o Token y luego click en **ACEPTAR**.

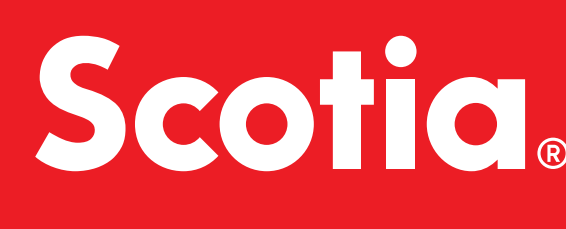

La página muestra el listado de usuarios existentes. Hacer click en el nombre del usuario a modificar.\*

\*En el texto del nombre directamente, no en el cuadro de selección

**"Grupos"**

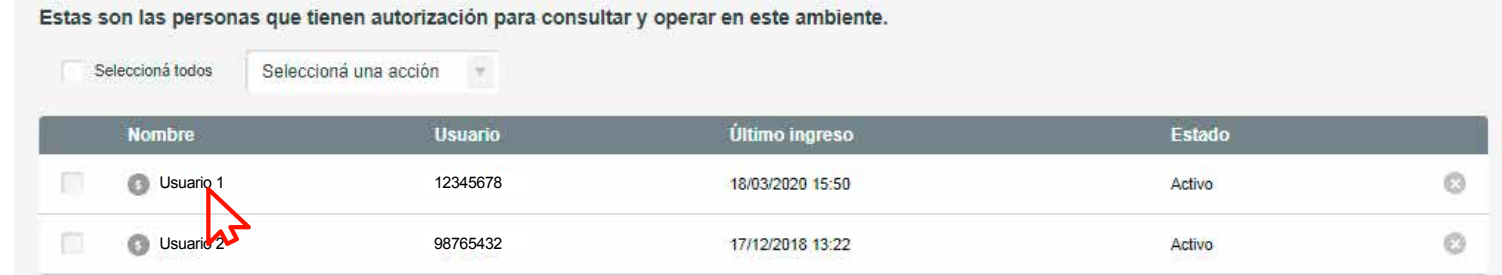

**4b**

**5b**

Completar todos los campos del formulario.

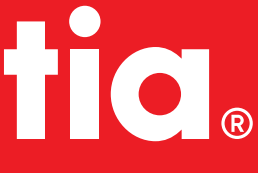

Seleccionar el logo de Scotiabank que se encuentra en la margen superior izquierdo.

Del menú **"Cuentas"**, seleccionar la opción **"Solicitud de cobro de créditos de BPS y DGI"**.

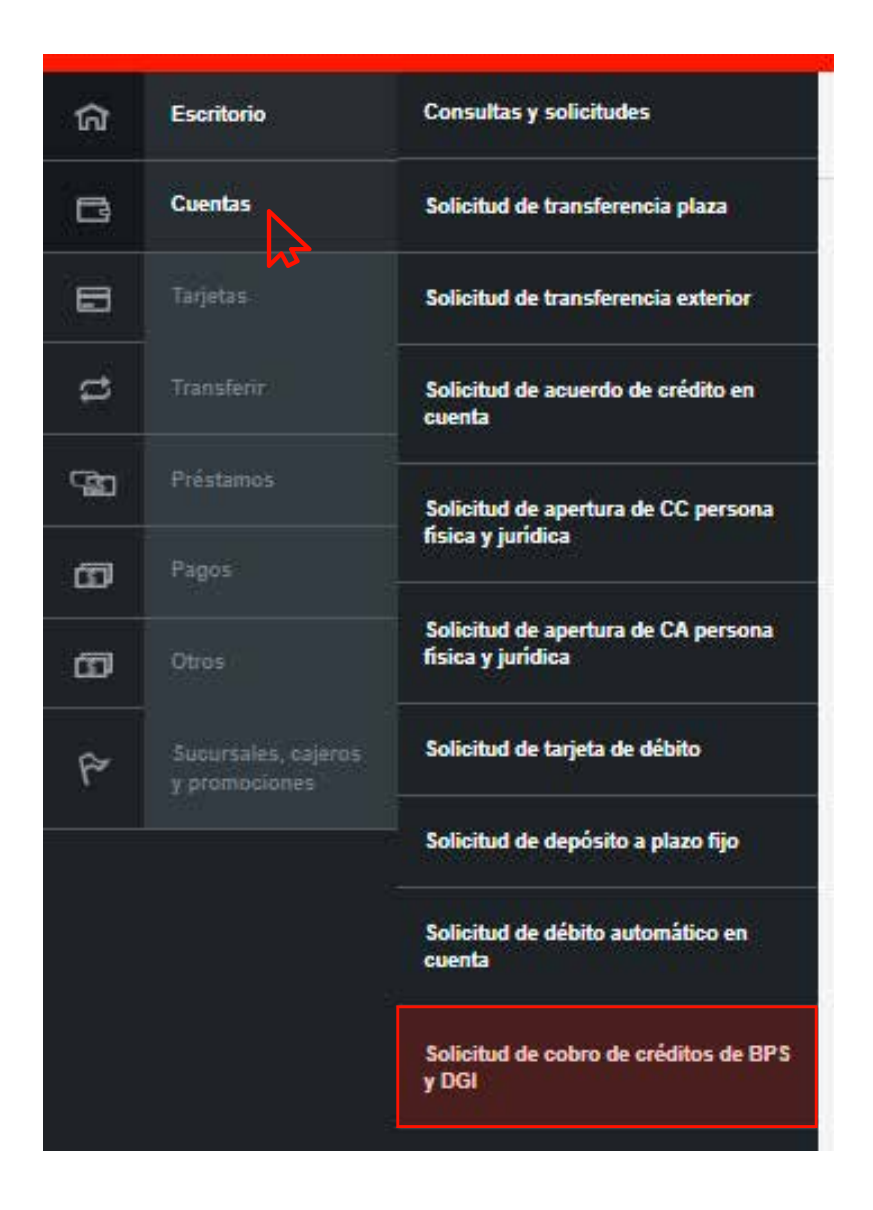

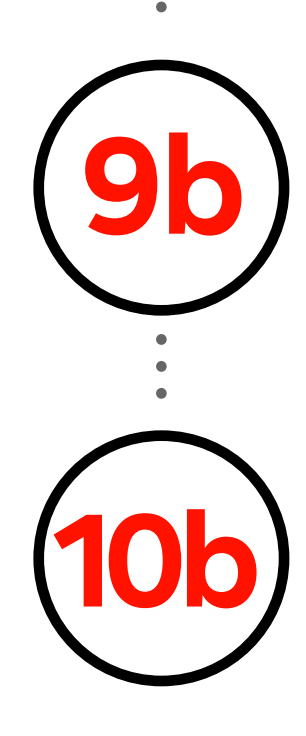

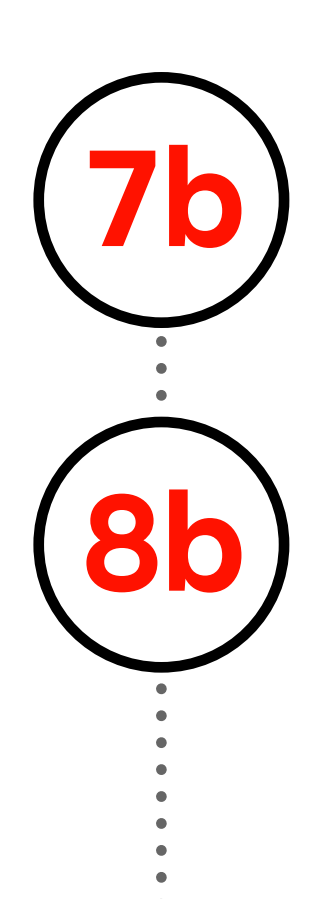